## **ค่มือการเข้าใช้งาน ู เว็บไซต์ดาวน์โหลดเอกสารใหม่(28/8/62)**

1. เข้าเว็บไซต์คณะวิทยาศาสตร์ ศรีราชา [\(http://sci.src.ku.ac.th\)](http://sci.src.ku.ac.th/)

และคลิกเลือกเมนู เอกสารดาวน์โหลด

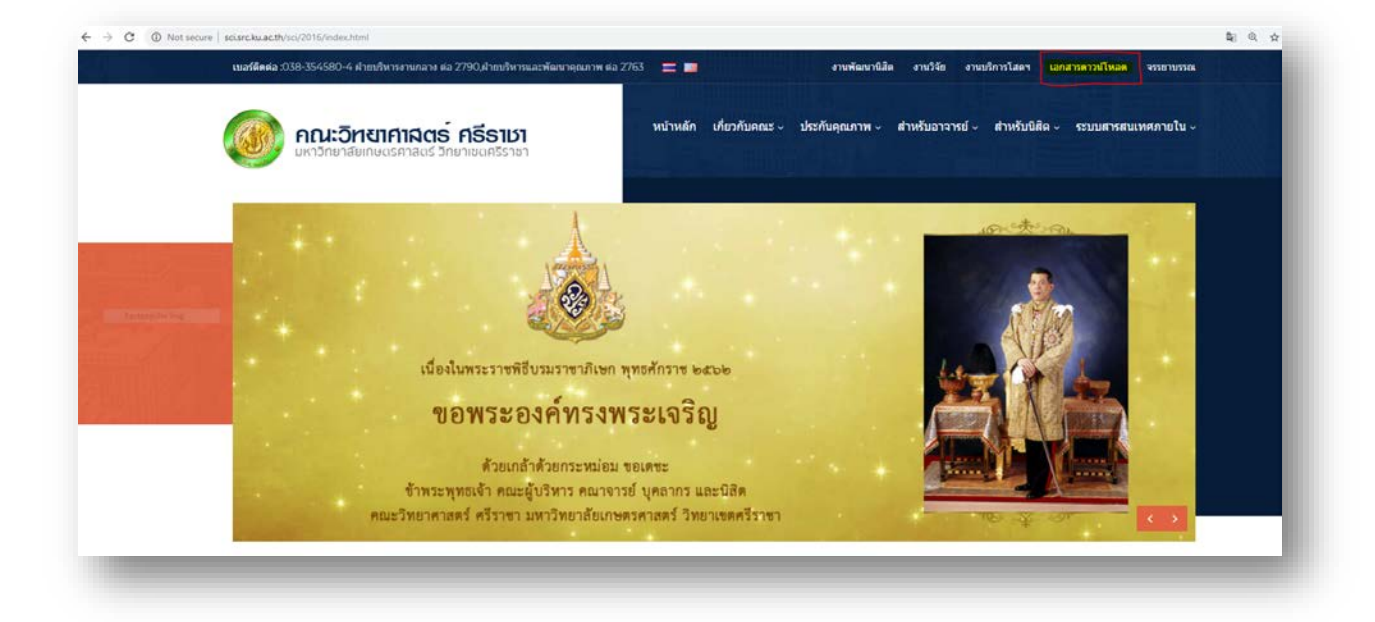

2. คลิกที่ข้อความ "[กรุณาคลิกไปยังเว็บไซต์ดาวน์โหลดเอกสารใหม่\(](https://o365ku.sharepoint.com/sites/SciSrc/Shared%20Documents/Forms/AllItems.aspx) $28/8/62$ ) ตามลิ้งนี้ คลิก!"

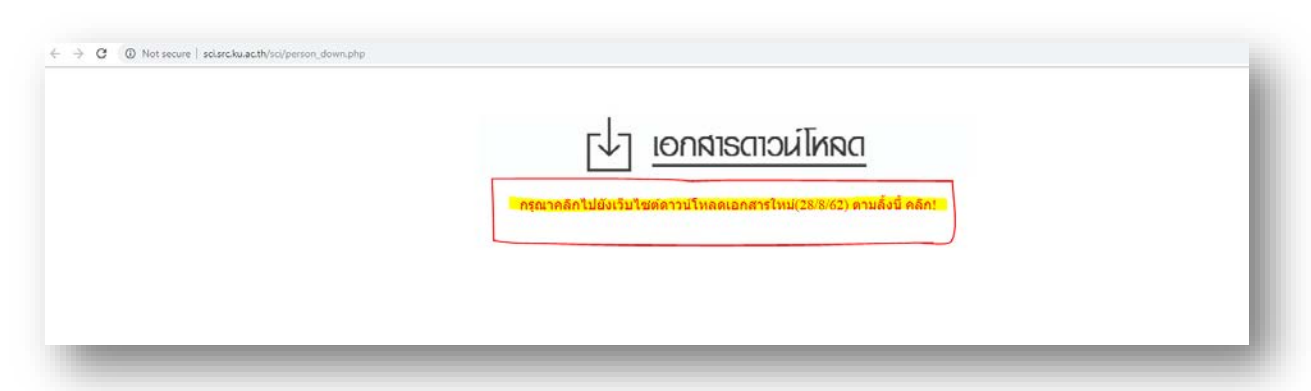

3. Login ด้วย account @Live.ku.th ของท่าน

ตัวอย่าง : ชื่อ.อักษรย่อนามสกุล@Live.ku.th

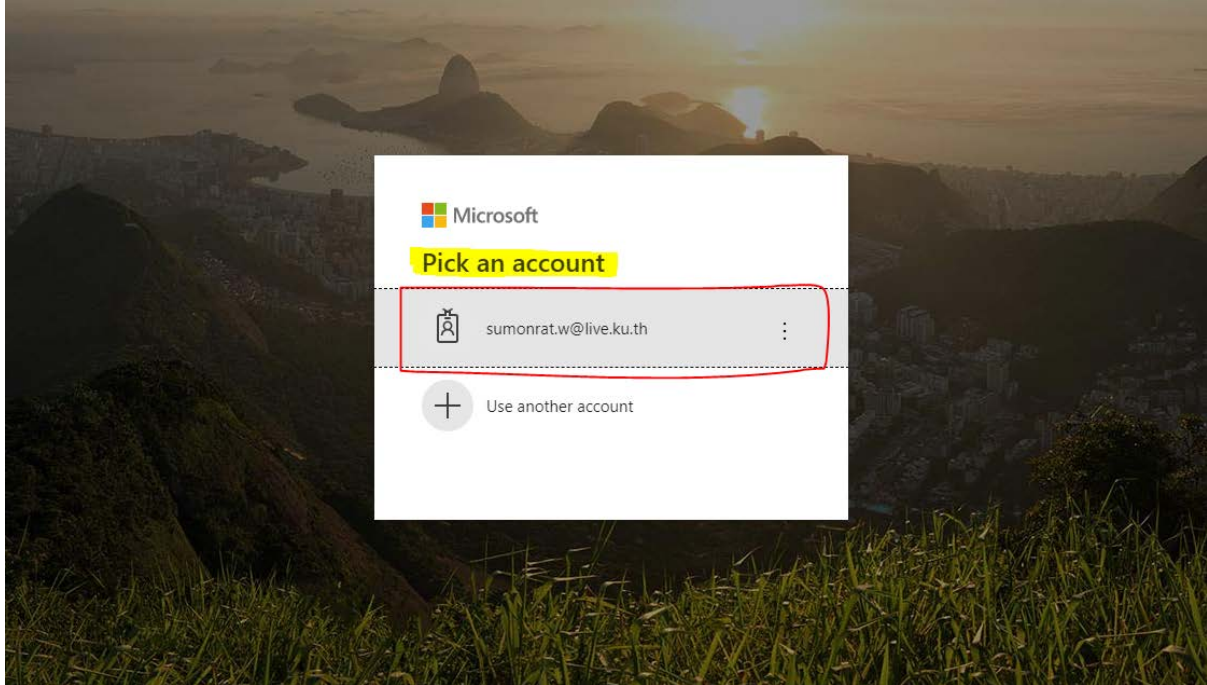

4. ใส่รหัสผ่านที่ใช้ในการ Login account นนทรีของท่าน (รหัสผ่านที่ใช้เข้าอินเตอร์เน็ตของท่าน) และกด Sign in

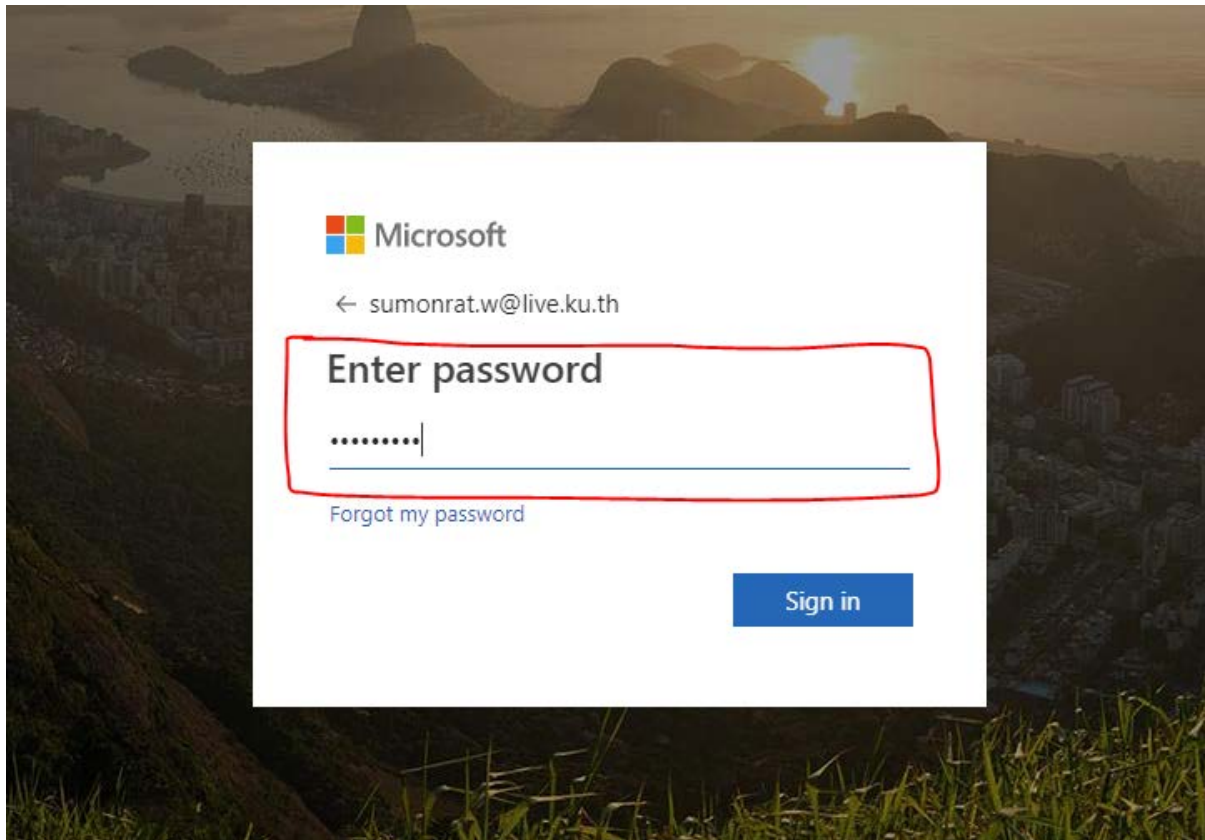

5. ระบบจะสอบถามว่าต้องการให้จํารหัสผ่านการเข้าครั ้งนี ้ของท่านไหม ถ้าตกลงก็ กด Yes/ ถ้าไม่ตกลง ก็กด No

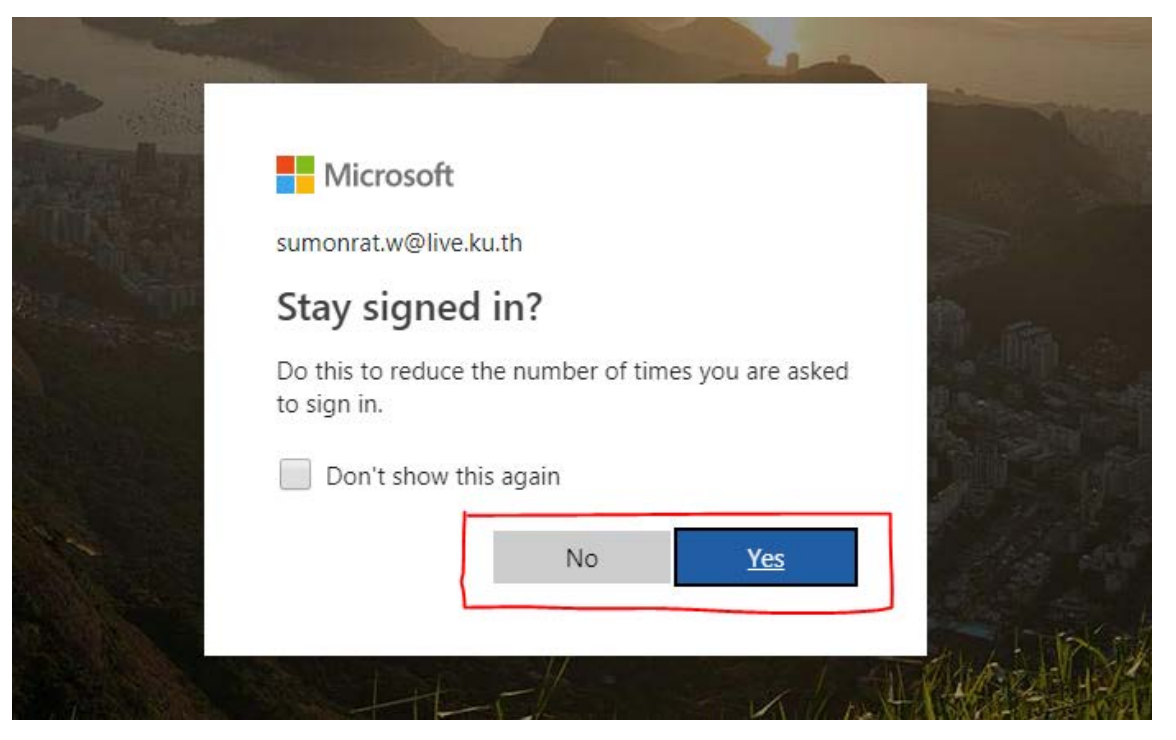

6. ท่านสามารถเข้าดาวน์โหลดเอกสารที่ต้องการ ในแต่ละส่วนงานได้ตามต้องการ

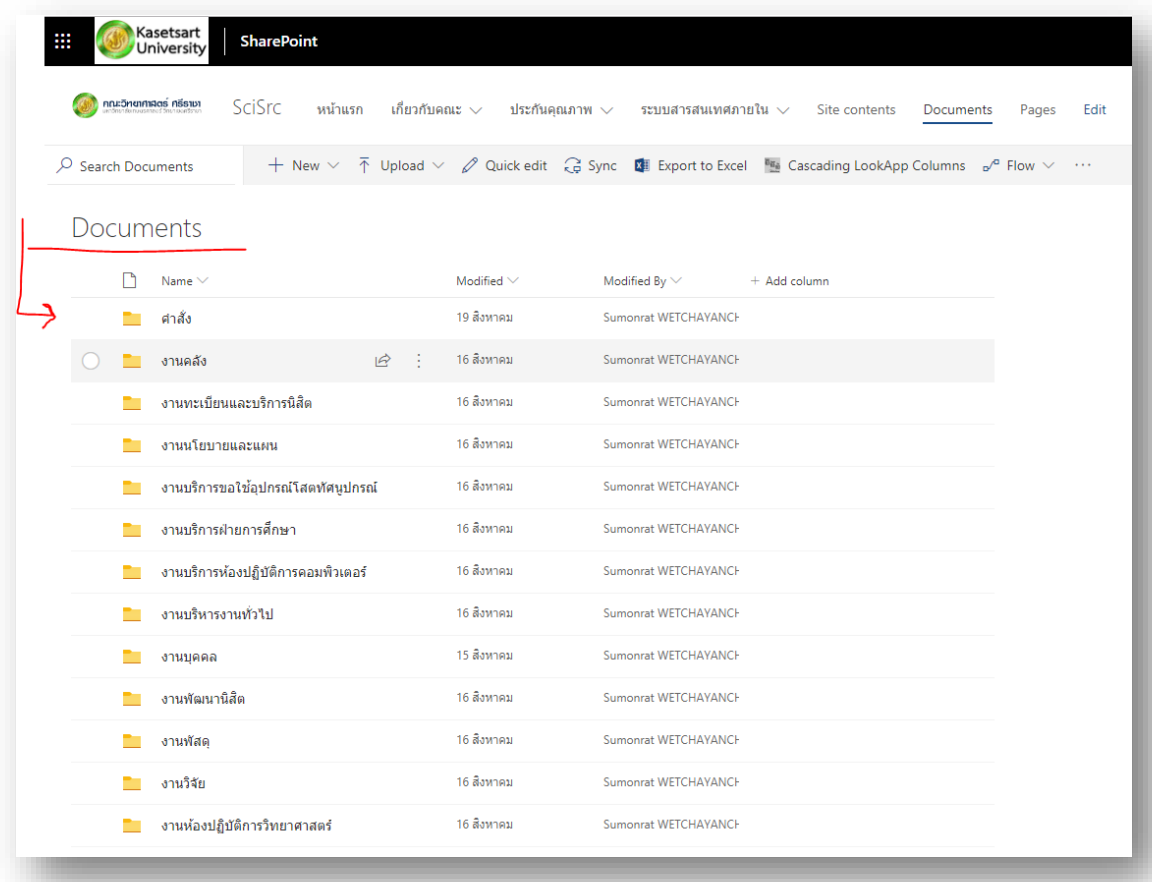

## 7. วิธีการดาวน์โหลดเอกสารที่ต้องการ

- 7.1 คลิกเลือกไฟล์เอกสารที่ต้องการ
- 7.2 คลิกขวา และกด Download หรือ คลิกเมนู Download ที่ด้านบน

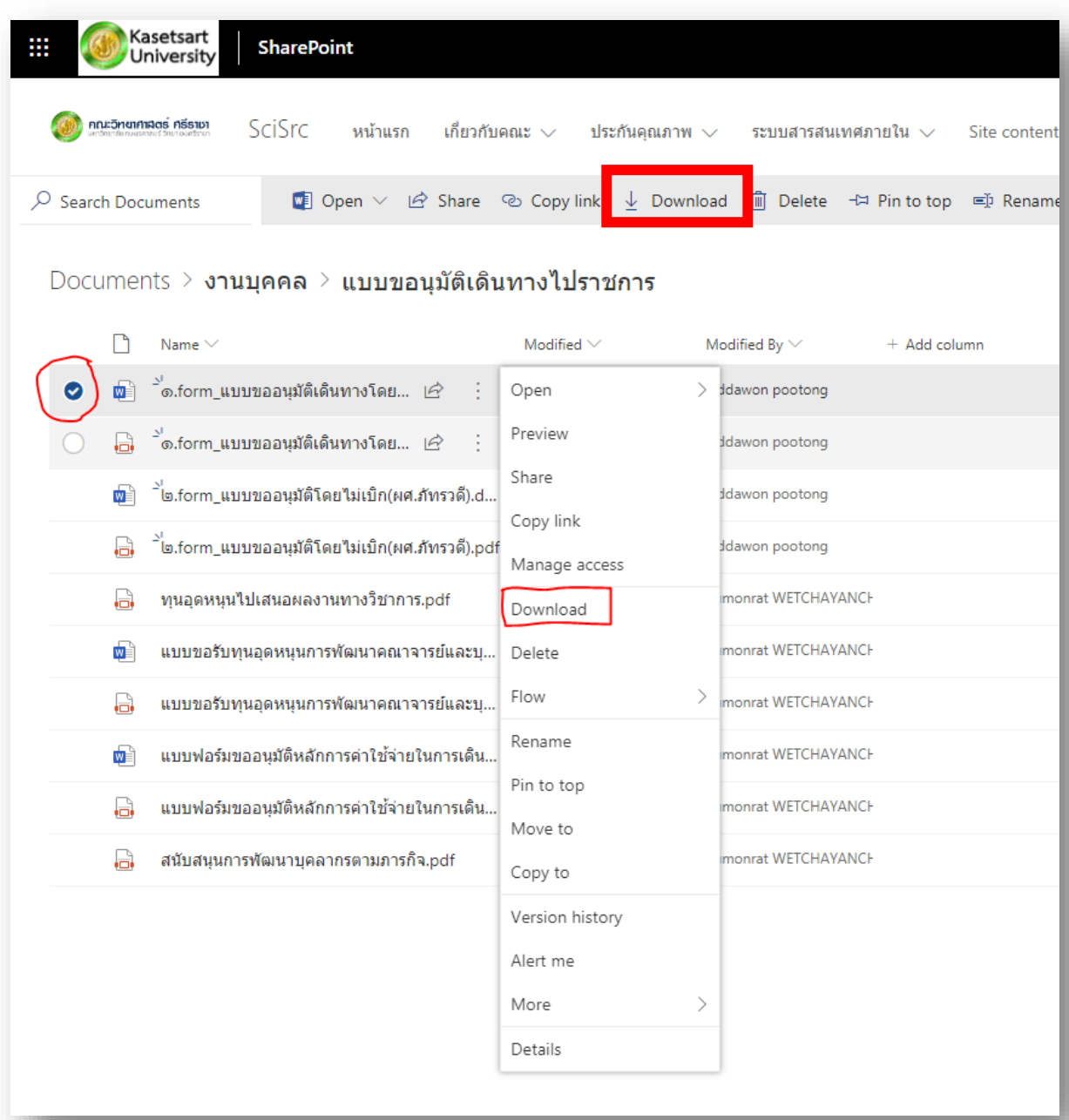

**\*\* หากท่านใดมีข้อสงสัย หรือติดปัญหาในการใช้งาน สามารถติดต่อ สุมลรัตน์(เจิน) นักวิชาการคอมพิวเตอร์ โทร 663031**